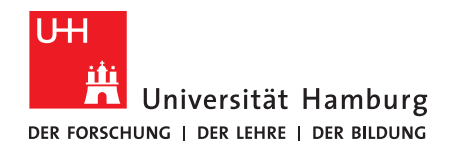

# Live-Streaming von Veranstaltungen

## 1. Allgemeine Informationen

Neben Videokonferenzen, die den Austausch der Personen untereinander ermöglichen, gibt es Live-Übertragungen. Dies ermöglicht die Inhalte einer Vielzahl Personen zur Verfügung zu stellen, ohne dass diese sich einloggen müssen. Zum Abrufen eines Live-Streams reicht der Streaming-Link. Somit können Personen, die den Stream abrufen gänzlich anonym bleiben.

Vor der Anwendung:

• [Nutzungsbedingungen für den DFNconf Recorder](https://www.conf.dfn.de/index.php?id=253)

## 2. Live-Streaming mit dem DFN-Dienst Pexip

Wie [hier](https://www.conf.dfn.de/anleitungen-und-dokumentation/pexip/aufzeichnung-und-streaming/) unter dem Unterpunkt "Streaming" zu lesen ist, kann ein laufendes Meeting in Pexip auch als Live-Stream gesendet werden. Somit wäre es beispielsweise möglich eine Veranstaltung auch für Außenstehende sichtbar zu machen, ohne dass diese sich einloggen müssen.

Wichtig ist, von allen Personen, die dem Meeting beiwohnen, vor Beginn eines Streams eine Einwilligung einzuholen. Die Streamingfunktion erzeugt technisch bedingt automatisch eine Aufnahme, ohne Einwilligung wäre diese [nicht datenschutzkonform.](https://www.conf.dfn.de/index.php?id=253)

Eine Anleitung des Pexip-Dienstes [steht bereits zur Verfügung.](https://escience-ew.blogs.uni-hamburg.de/datenschutzkonforme-video-und-audioaufzeichnung-in-der-digitalen-forschung/1113/) Im Folgenden soll explizit die Streamingmöglichkeit dargestellt werden.

#### 2.1 Erstellung und Start eines Live-Streams mit Pexip

- Rufen Sie [https://www.conf.dfn.de](https://www.conf.dfn.de/) auf
- Erstellen Sie entsprechend Ihres Bedarfs einen Meetingraum, oder einen **Vortragsraum** 
	- $\circ$  Wählen Sie während der Einrichtung "Mehr Einstellungen (Einblenden)" aus
- Damit ein Stream möglich ist müssen Sie "Streaming aktivieren" auf "Ja" setzen o Wenn zudem ein Chat im Livestream aktiviert sein soll, setzen Sie auch "Streaming-Chat aktivieren" auf Ja.
- Hinweis: Wenn Streaming aktiviert ist, müssen Sie eine 4-20 Ziffern lange Veranstalter-Pin setzen.
- Setzen Sie die übrigen Einstellungen entsprechend Ihres Bedarfs und sichern Sie die Einstellungen

Im DFNconf-Portal können Sie nun Ihrem Raum inkl. der Streaming-URL sehen.

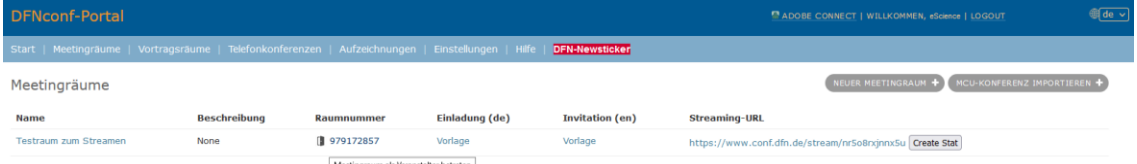

- Starten Sie die Konferenz als Veranstalter
- Wenn Sie den Meetingraum betreten haben, können Sie links eine Seitenleiste erkennen. Dort werden alle Personen angezeigt, die dem Raum beigetreten sind. Zudem können Sie weitere Optionen vornehmen, wenn Sie auf das Symbol mit den drei Punkten klicken.

Stand: Januar 22 <sup>|</sup>**eScience-Büro** | Fakultät für Erziehungswissenschaft | Universität Hamburg <sup>1</sup>

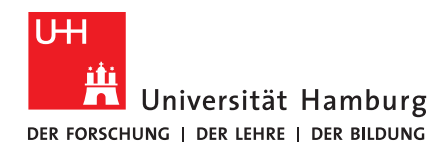

#### **FAKULTÄT** FÜR ERZIEHUNGSWISSENSCHAFT

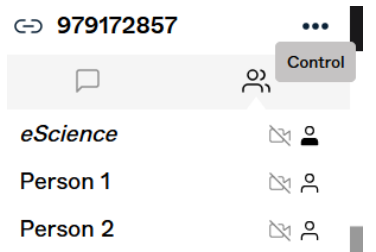

• Sobald alle Personen eingetreten sind, deren Einwilligung Sie im Vorhinein eingeholt haben, können Sie über die "Control"-Option "Lock meeting" das Meeting sperren. Dadurch können keine weiteren Personen eintreten, ohne dass dies explizit von Ihnen erlaubt ist.

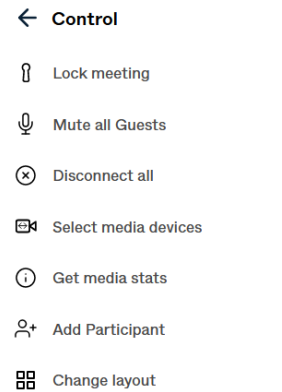

• Um den Live-Stream zu starten, drücken Sie im Konferenzmenü (unten Mitte) den runden Knopf "Start Recording or Streaming"

**COL** 

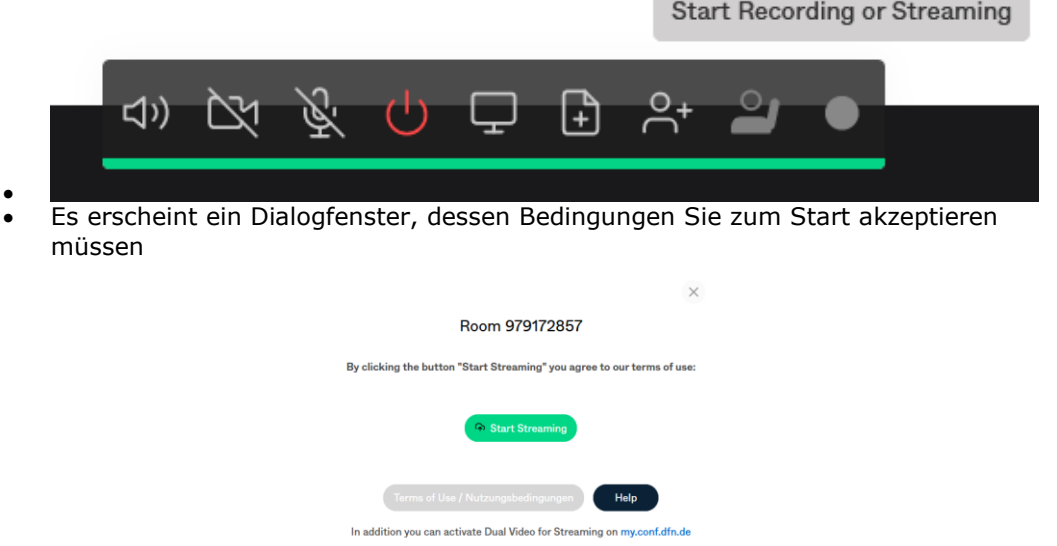

• Nun erscheint in der Teilnehmenden-Liste der zusätzliche Nutzer "DFNconf Recorder" sowie ein roter Punkt im Konferenzmenü, zudem steht "Streaming active" auf der rechten Seite

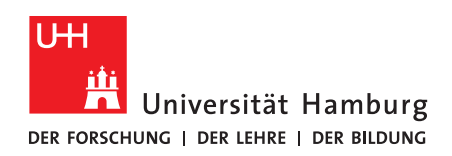

#### **FAKULTÄT** FÜR ERZIEHUNGSWISSENSCHAFT

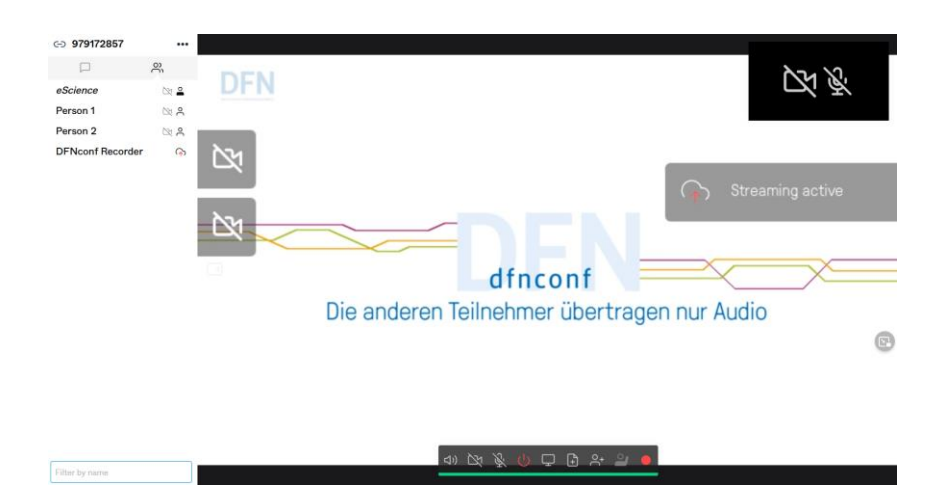

### 2.2 Beitritt des Live-Streams in Pexip

- Ab diesem Zeitpunkt können alle Personen, denen Sie die Streaming-URL mitgeteilt haben Ihren Stream aufrufen
- Dort angekommen müssen diese Personen einmalig auf ein "Play"-Symbol klicken, um den Stream zu starten
- Der Stream ist gegenüber Ihrem Meeting ca. 10-15 Sekunden verzögert
- Wenn Sie einen Chatraum im Stream aktiviert haben, befindet sich unten ein Button zum Öffnen des Chatfensters
	- o Achtung, dieses Chatfenster ist unabhängig vom Chat innerhalb Ihres Meetings. Wenn Sie etwaige Fragen aus dem Streamchat beantworten wollen, müssen Sie selbst ebenfalls diesem Chat beitreten

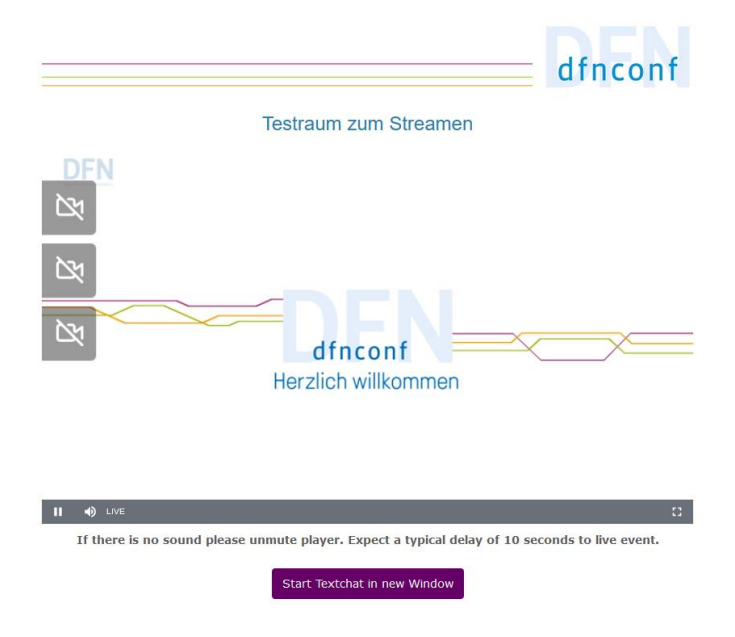

### 2.3 Weitere Informationen

Nachdem Sie den Stream oder das Meeting beendet haben, können Sie die Aufnahme der Veranstaltung im DFNconf-Portal unter "Aufzeichnungen" finden. Dort können Sie sie bei Bedarf herunterladen. Bitte stellen Sie sicher, die Aufnahme anschließend schnellstmöglich aus der Cloud zu löschen.

Die Aufnahme steht maximal 14 Tage zur Verfügung.

Stand: Januar 22 <sup>|</sup>**eScience-Büro** | Fakultät für Erziehungswissenschaft | Universität Hamburg <sup>3</sup>